## **View Business Reports: Deposit History by Status**

To view a deposit history by status report, complete the following steps:

- 1. From the **Reports** tab, click **Deposit Processing Reports**. The *View Reports* page appears.
- 2. Under **Business Reports**, click **Deposit History by Status**. The *Deposit History by Status* parameters page appears.
- 3. Enter your search criteria.
	- o Select the **Organization**, *required*
	- o Select the **ALC (Agency Location Code)**
	- o Select the **Status**, *required*
	- o Enter the **From**: and **To**: Status Date range
	- o Enter the **From**: and **To**: Deposit Total range
	- o Click **Yes** or **No** for **Report With Children**

#### **Application Tips**

- Click **Yes** for **Report With Children** to generate a report that contains data for the selected OTC Endpoint as well as all of the lower level OTC Endpoints.
- Click **No** for **Report With Children** to generate a report that contains data only for the selected OTC Endpoint.
- 4. Click an OTC Endpoint to initiate the report. The *Deposit History by Status* preview page appears as shown in [Figure 1.](#page-1-0)

<span id="page-1-0"></span>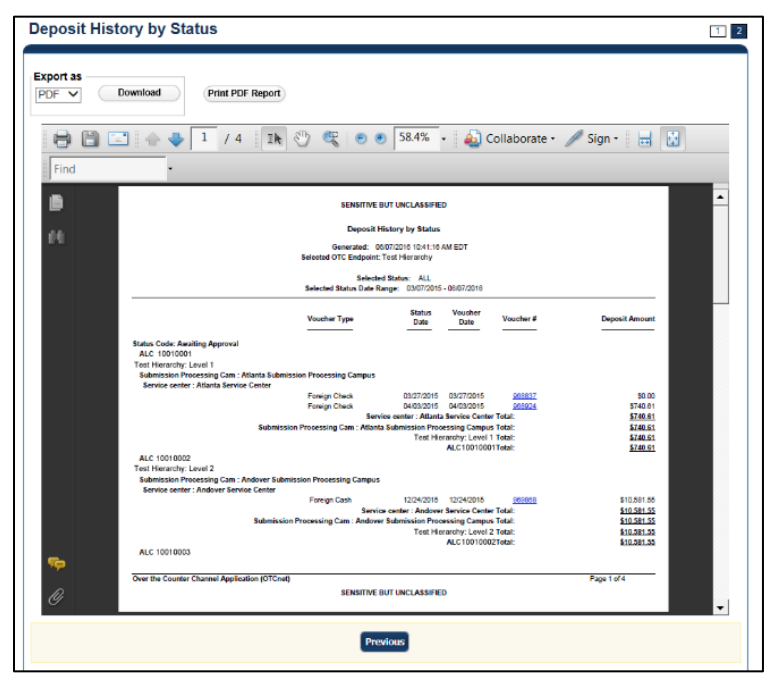

**Figure 1: Deposit History by Status Preview Page**

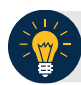

## **Application Tips**

- **TGA** denotes a deposit processing OTC Endpoint.
- **CHK** denotes a check capture OTC Endpoint.
- **M** denotes a mapped accounting code; an open lock denotes access permission; and a closed lock denotes no access permission.
- **CDC** denotes card processing OTC Endpoint.
- 5. Under **Export as**, you have the following options:
	- o Select **PDF**, **Excel** or **Word format**
	- o Click **Download**

Or

o Click **Print PDF Report**

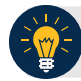

#### **Application Tips**

- Deposits with a voucher date older than five years does not display on the report but they may be viewed from the *Historical Reports* page (**Home**>**Reports**>**Historical Reports**).
- Unconfirmed Foreign Check items entered with a **Country of Deposit** value of **Other** does not display values in the **Voucher Amount** column.

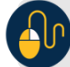

# **Additional Button**

Click **Previous** to return to the previous page.